## **Mitbenutzer zu Ihrem SMART HOME by hornbach einladen:**

- **1.** Öffnen Sie die SMART HOME by hornbach App oder verwenden Sie die Browseranwendung unter [https://www.smarthomebyhornbach.at](https://www.smarthomebyhornbach.at/)
- 2. Klicken Sie auf das Plus-Symbol in der Ecke oben rechts und nachfolgend auf den Begriff "Benutzer".

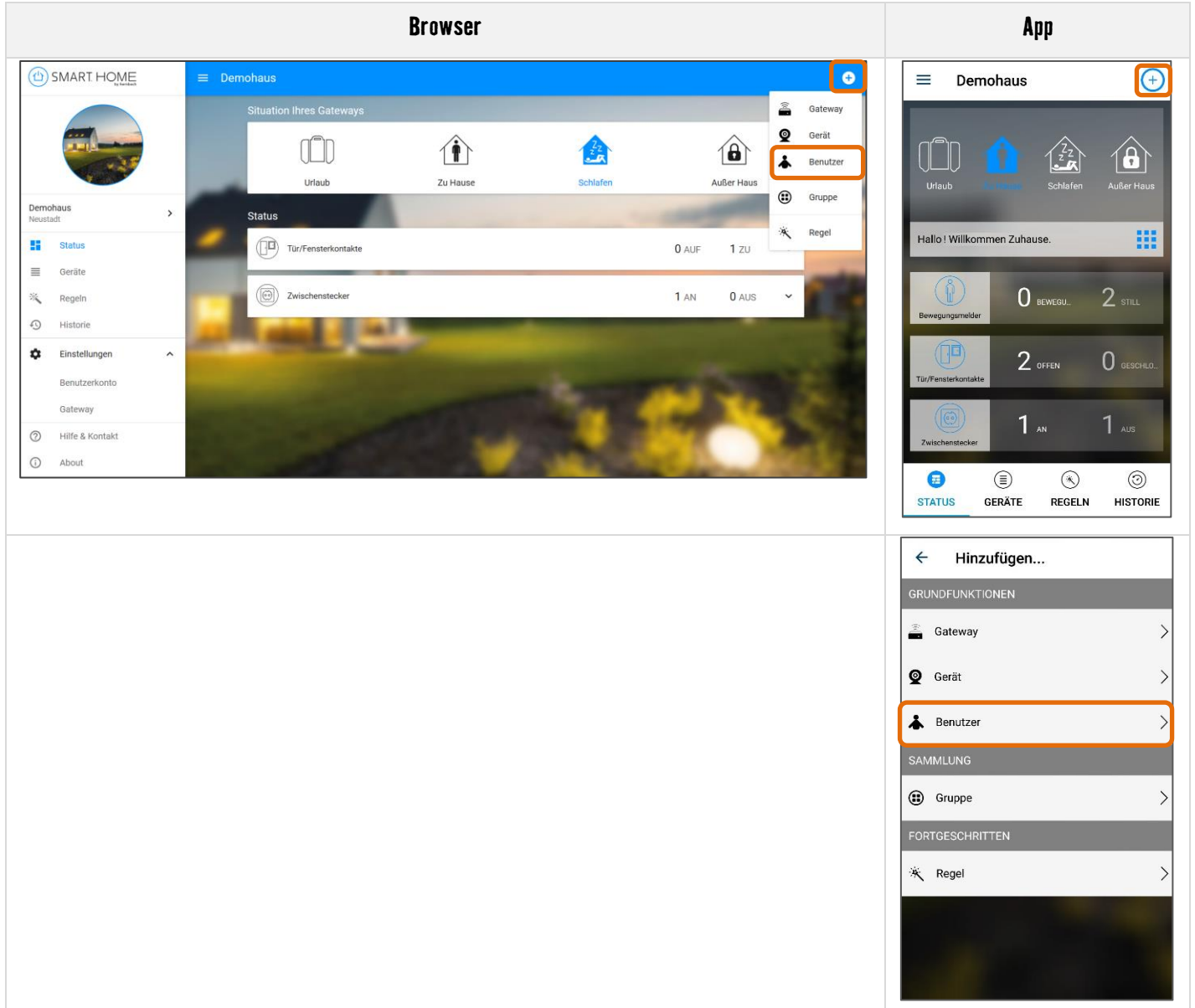

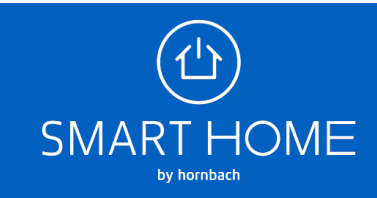

**3.** Geben Sie die E-Mail-Adresse des Mitbenutzers ein, den Sie einladen möchten. Klicken Sie danach auf "Benutzer einladen". Eingeladene Benutzer können Ihr Smart Home uneingeschränkt steuern, sind aber nicht berechtigt, Gateway-Einstellungen zu ändern und weitere Benutzer einzuladen.

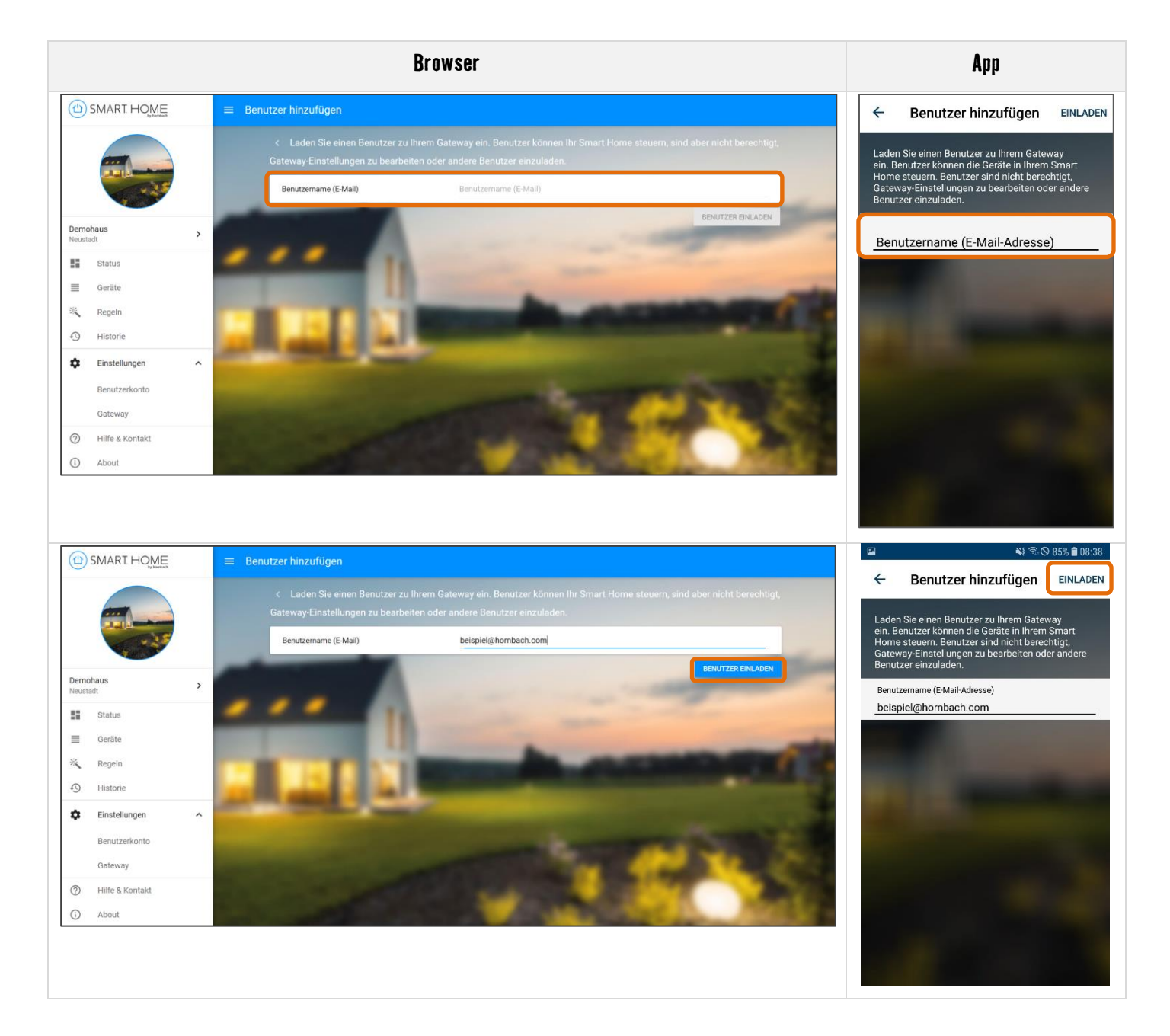

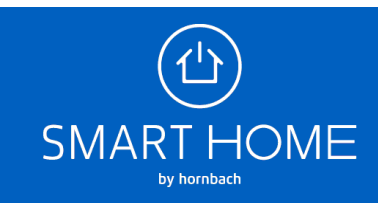

**4.** Der eingeladene Mitbenutzer erhält eine Einladung auf die angegebene E-Mail-Adresse. Die E-Mail enthält einen Link, der im Browser zu öffnen ist.

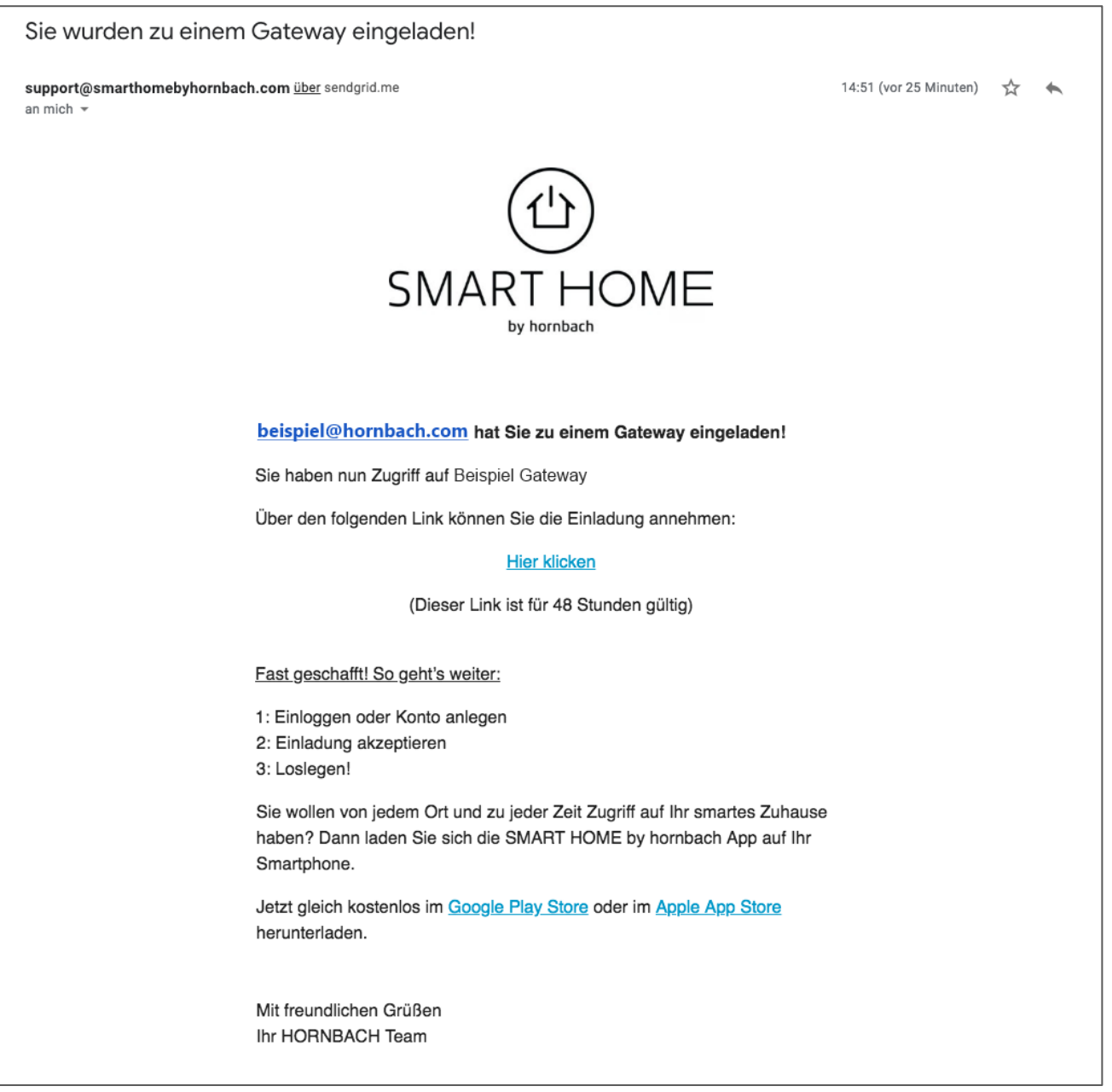

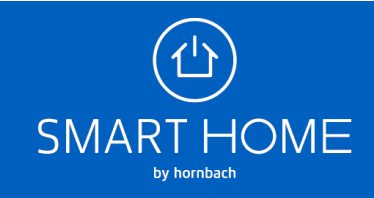

**5.** Auf der Login-Seite wählen Sie den "Jetzt registrieren" Link aus.

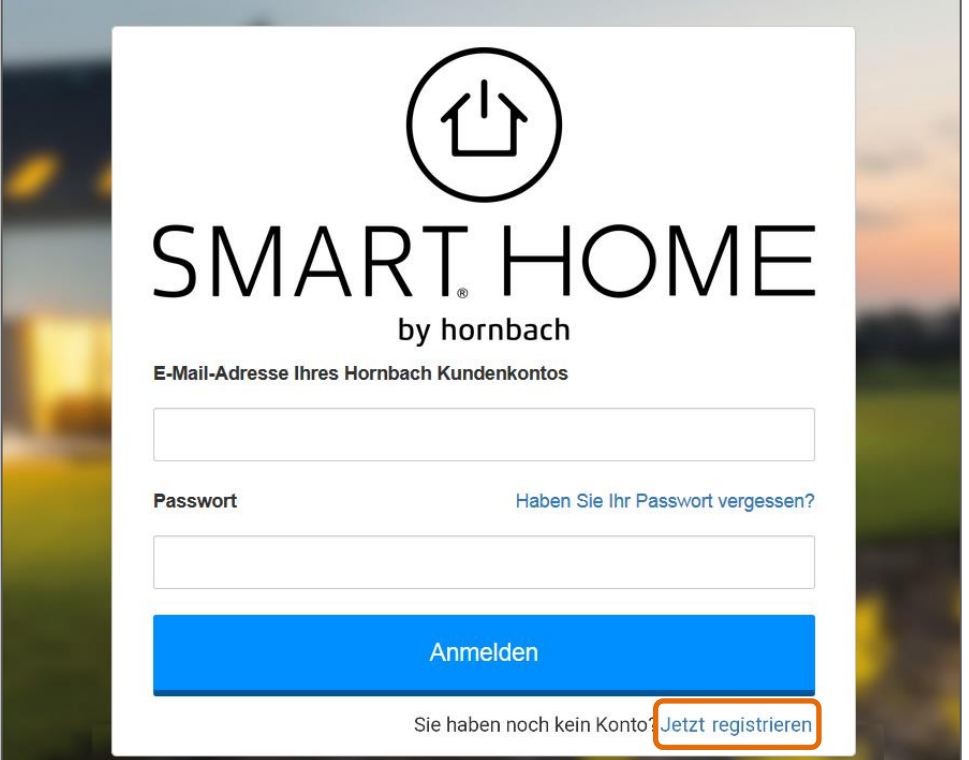

**6.** Geben Sie jetzt die eingeladene E-Mail-Adresse erneut ein. Sie erhalten eine E-Mail mit dem Verifizierungscode.

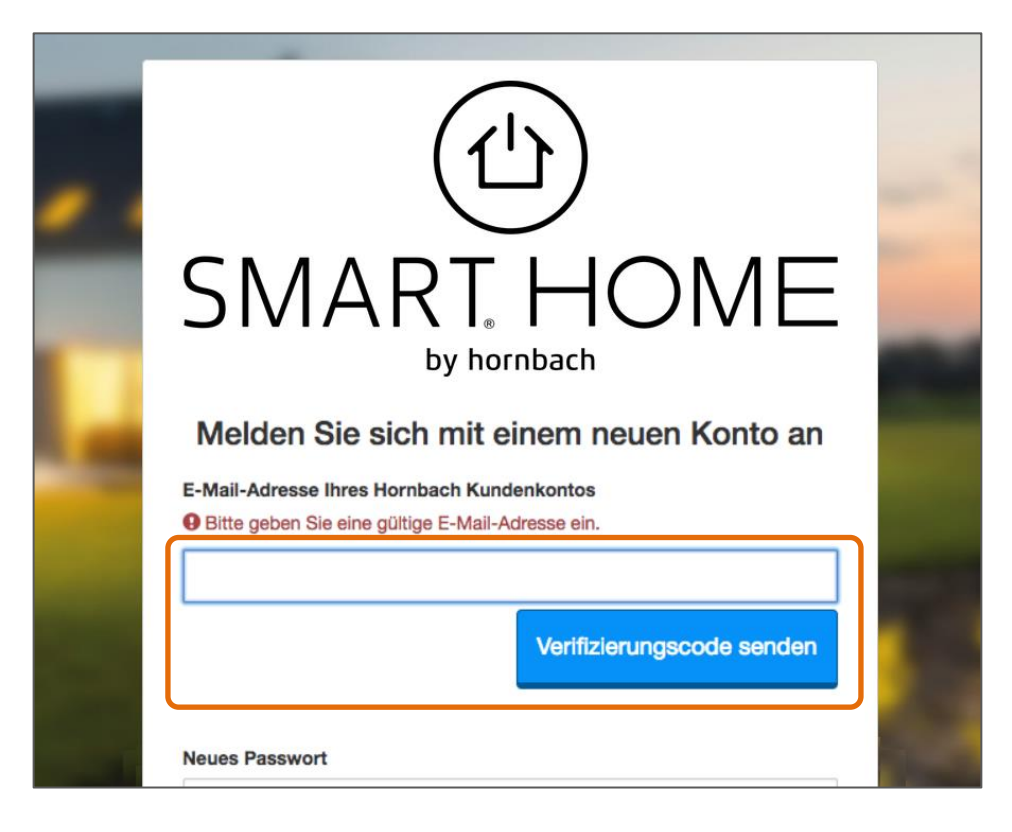

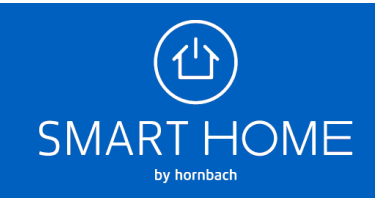

7. Geben Sie Sie den Code in das Feld ein und klicken Sie "Code überprüfen".

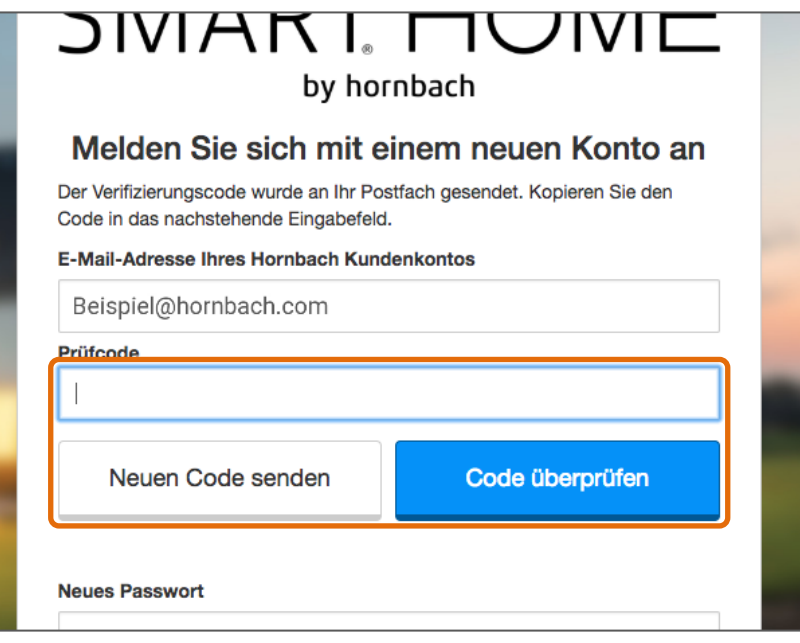

8. Nach der Verifizierung der E-Mail-Adresse füllen Sie das restliche Formular aus und klicken Sie auf "Anlegen".

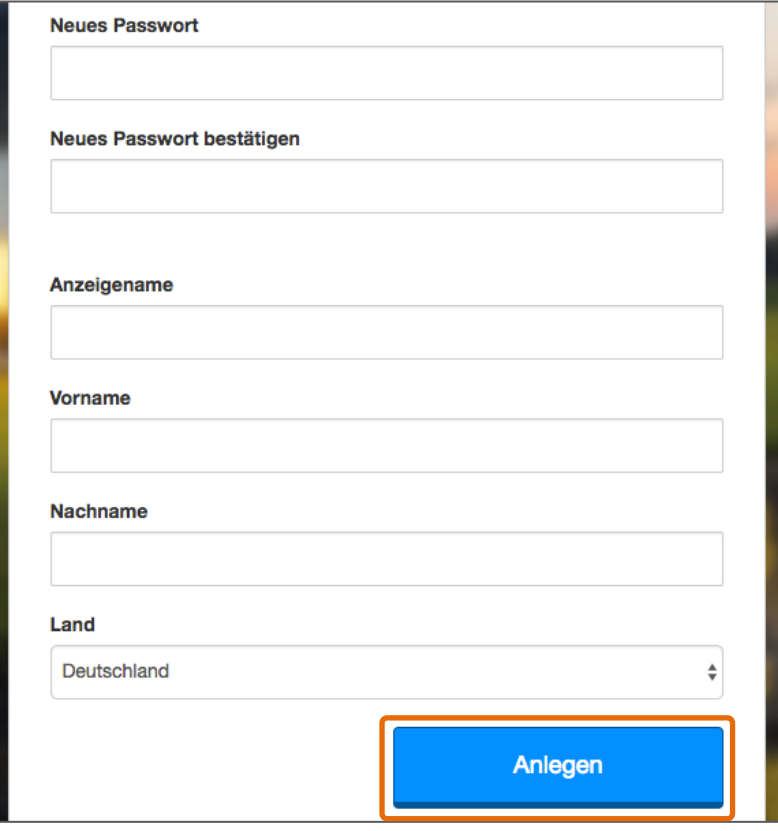

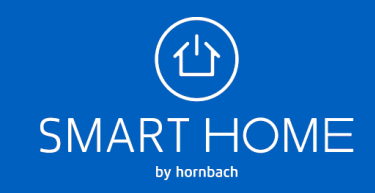

**9.** Melden Sie sich jetzt mit Ihrem neu registrierten Benutzerkonto an und schließen Sie die Einladung ab. Sie können nun das Smart Home als Mitbenutzer steuern.

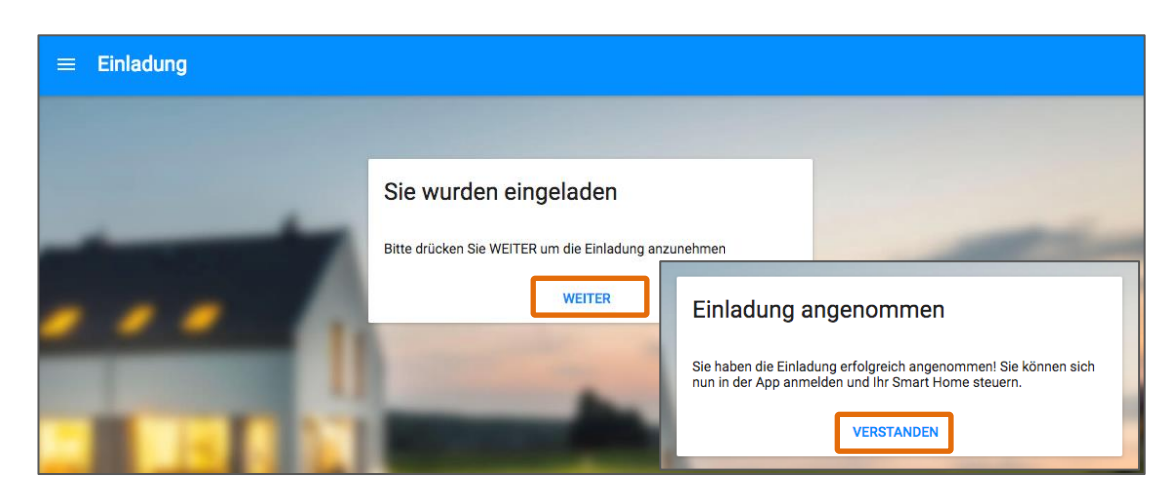

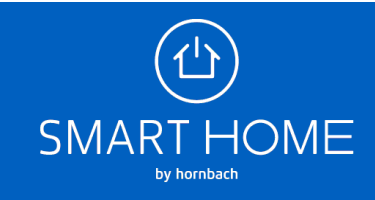